Front panel Rear panel

**2. If you're using the Rubix24, turn the [DIRECT MONITOR] knob all the way to the left.**

#### Windows

- **3. Open "Control Panel," click the [Hardware and Sound] icon, and then click the [Sound] icon.** If you're using the icon view or the classic view, double-click the [Sound] icon.
- **4. Right-click Rubix22 / Rubix24 / Rubix44, and then click [Test] to check the sound.**

**5.** [Sound Effects] tab  $\rightarrow$  Set the "Play sound effects **through" to the "Selected sound output device."**

### Mac OS

- **3. Open "System Preferences," and click the [Sound] icon.**
- **4.** [Output] tab  $\rightarrow$  From "Select a device for sound output," **click Rubix22 / Rubix24 / Rubix44.**

**6. Click the [Alert volume] slider and check the volume.**

Troubleshooting

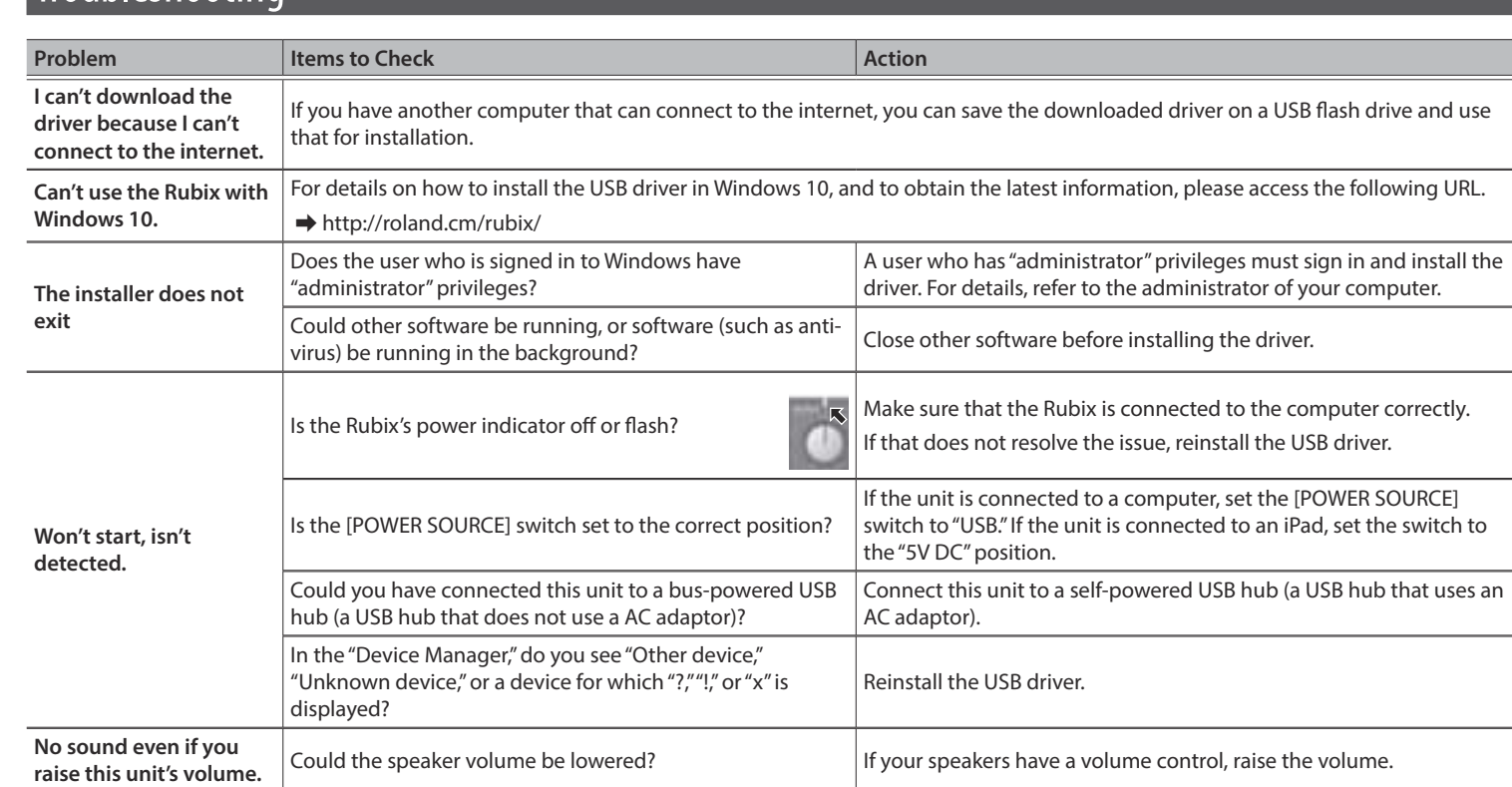

This document explains the specifications of the product at the time that the document was issued. For the latest information, refer to the Roland website.

### Connecting to a Windows 10 Computer

This explains the names and functions of the controls and connectors, and the specifications of the product.

v

If you're using Windows 10, access the following URL to check the latest information.

 $\rightarrow$  http://roland.cm/rubix/

### Connecting to a Windows 8.1 / Windows 8 / Windows 7 Computer

If you're using this product with Windows 8.1, Windows 8, or Windows 7, install the driver

In order to use this product, you must download and install the driver. For details on installation, refer to "Installing the USB Driver (Before Using the Product for the First Time)" and "Connecting to a Computer".

- \* Once everything is properly connected, be sure to follow the procedure below to turn on their power. If you turn on equipment in the wrong order, you risk causing malfunction or equipment failure.
- \* Before turning the unit on/off, always be sure to turn the volume down. Even with the volume turned down, you might hear some sound when switching the unit on/off. However, this is normal and does not indicate a malfunction.

# **NOTE**

Install the driver before connecting this product to your computer. If you've already connected this product to your computer, temporarily disconnect it before you proceed.

### Installing the USB Driver (Before Using the Product for the First Time)

After you install the USB driver and connect the Rubix22 / Rubix24 / Rubix44 to your computer for the first time, it might take several minutes before the Rubix is ready to use.

**1. With the Rubix22 / Rubix24 / Rubix44 not connected, start up your computer.**

**2. Download the USB driver from the Roland website, and begin the installation as directed below.**

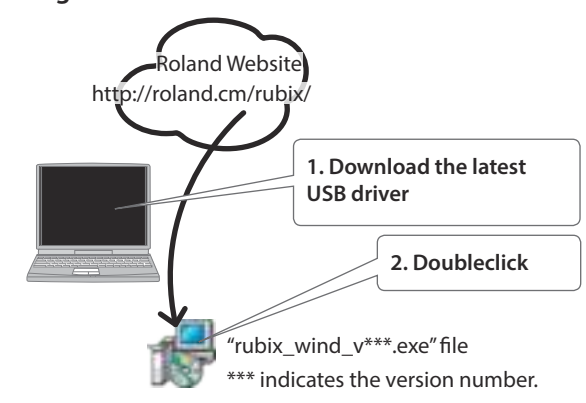

- \* Once everything is properly connected, be sure to follow the procedure below to turn on their power. If you turn on equipment in the wrong order, you risk causing malfunction or equipment failure.
- Before turning the unit on/off, always be sure to turn the volume down. Even with the volume turned down, you might hear some sound when switching the unit on/off. However, this is normal and does not indicate a malfunction.
- **3. Follow the on-screen directions to install the USB driver.**
	- Don't connect the Rubix22 / Rubix24 / Rubix44 to your computer

• If a Windows security dialog box appears, click the [Install] button. • If an "Install software" dialog box appears, click the [Continue]

- **NOTE**
	- until USB driver installation has ended.

### **MEMO**

button.

• If any other message appears, proceed as directed by the message.

**4. As described in "Connecting to a Computer" below, connect the Rubix22 / Rubix24 / Rubix44 to your computer.**

- \* Once everything is properly connected, be sure to follow the procedure below to turn on their power. If you turn on equipment in the wrong order, you risk causing malfunction or equipment failure.
- \* Before turning the unit on/off, always be sure to turn the volume down. Even with the volume turned down, you might hear some sound when switching the unit on/off. However, this is normal and does not indicate a malfunction.

### Input / Output Device Settings

In the DAW application that you're using, make settings for playing and recording audio and MIDI. For details on how to make these settings, refer to the owner's manual of your DAW application.

## <span id="page-0-0"></span>[Rubix22 /](#page-0-0) Rubix24 / Rubix44 Setup Guide **English**

### PDF Manual (download from the Web)

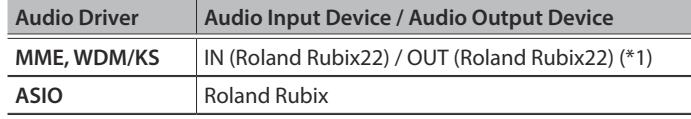

(\*1) Select the model of Rubix that you're using.

#### **MEMO**

The Rubix22 / Rubix24 / Rubix44 support sampling frequencies of 44.1 kHz, 48 kHz, 96 kHz, and 192 kHz.

### **MIDI Input Device / MIDI Output Device**

**Roland Rubix22 (\*2)**

(\*2) Select the model of Rubix that you're using.

### OS Settings

### Windows

**1. Open "Control Panel," click the [Hardware and Sound] icon, and then click the [Sound] icon.**

If you're using the icon view or the classic view, double-click the [Sound] icon.

.....................

- **2. Click the [Playback] tab, choose Rubix22 / Rubix24 / Rubix44 [OUT], and click the [Set as default] button.**
- **3. Click the [OK] button.**

#### Mac OS

- **1. Open "System Preferences," and click the [Sound] icon.**
- **2. Click the [Output] tab, and select [Rubix22] (\*3).** (\*3) Select the model of Rubix that you're using.
- **3.** When you have finished making settings, close "System **Preferences."**

# Check Whether You Hear Sound

**1. As shown in the illustration, connect your headphones or**  amplified speakers. Headphone **Computer** Computer Amplified speakers

### 5 **Reference Manual**

#### **1. Enter the following URL on your computer.**

http://www.roland.com/manuals/

**2. Select the model of Rubix that you're using.**

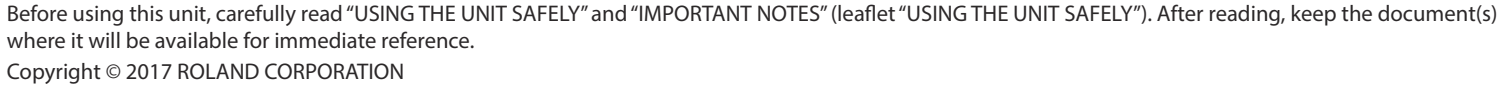

### Connecting to a Computer

After you have finished installing the USB driver in your computer, connect the product to your computer as follows.

### **MEMO**

**2. Turn the** 

o

**[POWER] switch "ON"**

**Rubix44 users**

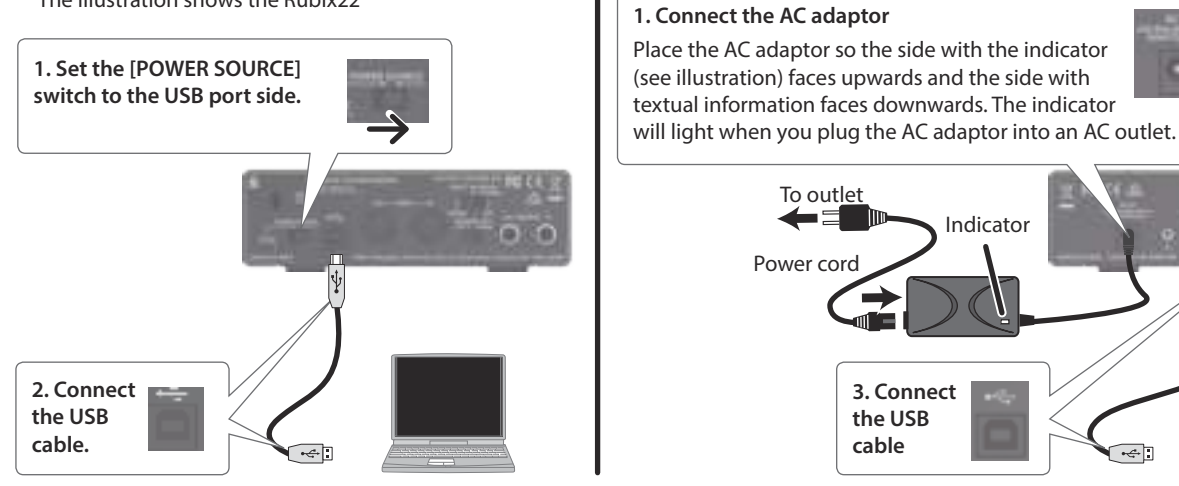

Confirming Package Contents . . . . . . . . . . . . . . . . . . .

- Rubix unit
- This document • USB cable
- AC adaptor (Rubix44 only)
- Power cord (Rubix44 only)
- 5 Ableton Live Lite serial number card
- Leaflet "USING THE UNIT SAFELY"
	-
- 

#### **Rubix22 / Rubix24 users**

\* The illustration shows the Rubix22

### Connecting to a Mac

#### If you're using a Mac, you don't need to install a USB driver.

# **2. Connect the USB cable Rubix22 / Rubix24 users Rubix44 users 1. Set the [POWER SOURCE] switch to the USB port side.** \* The illustration shows the Rubix22

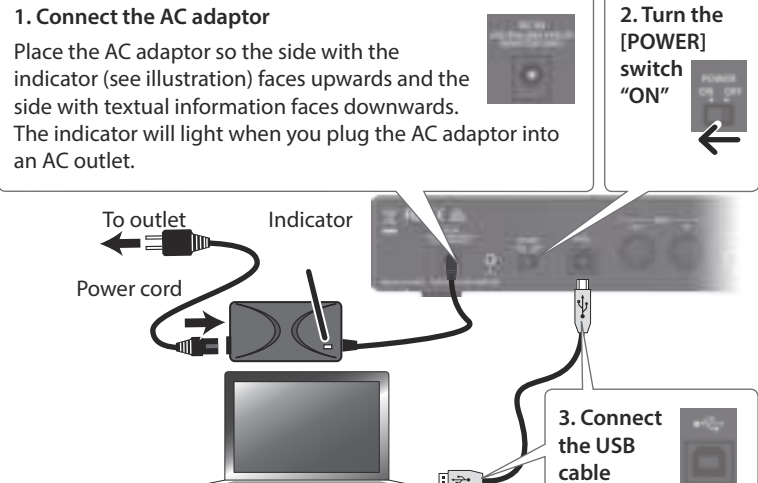

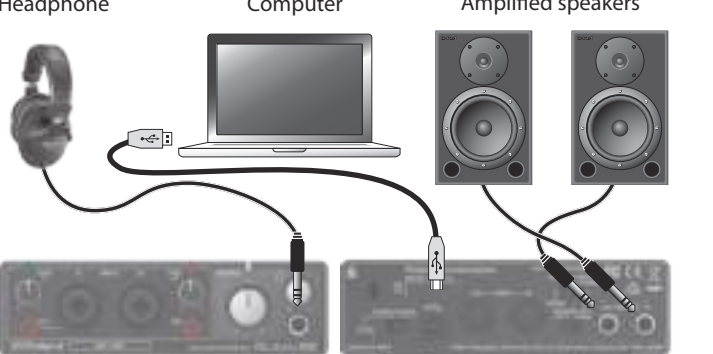

### Connecting to an iPad

### If you're using an iPad, you don't need to install a USB driver.

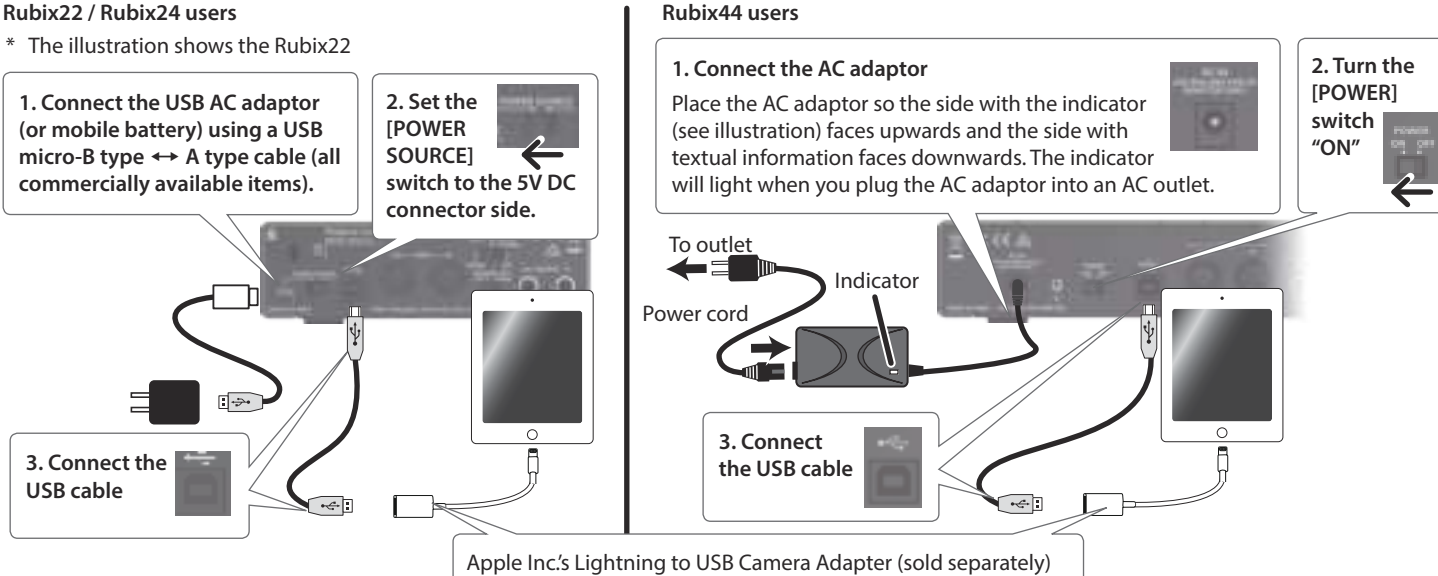

#### **Rubix22 / Rubix24 users**